# SIAFI Sistema Integrado de<br>do Governo Federal

# **Manual do Usuário**

**Detalhar Carga de Dados**

Data e hora de geração: 13/05/2025 00:33

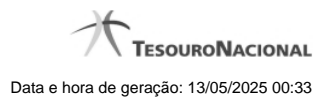

**1 - Detalhar Carga de Dados 3**

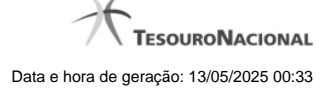

## **1 - Detalhar Carga de Dados**

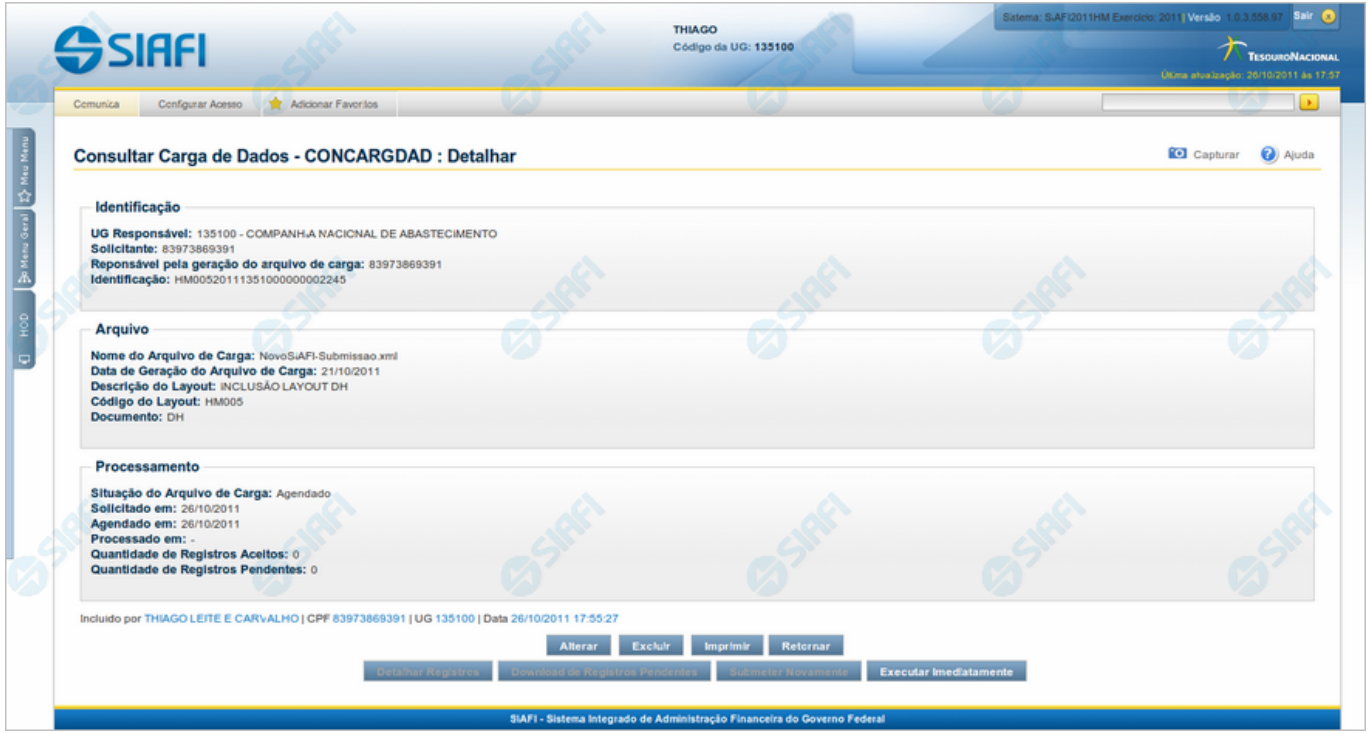

### **Detalhar Carga de Dados**

Apresenta informações detalhadas referentes a uma Carga de Dados.

Caso essa Carga de Dados já tenha sido processada, você tem as seguintes opções:

- 1. Clicar no botão "Detalhar Registros", para visualizar registros do arquivo de entrada do processamento;
- 2. Clicar no botão "Download de Registros Pendentes", para obter um arquivo contendo os registros que não puderam ser carregados devido a alguma irregularidade. Esse botão fica habilitado somente quando existe registro pendente;
- 3. Clicar no botão "Submeter Novamente", para solicitar o reprocessamento dessa Carga de Dados, desde que a situação do arquivo seja "Processado com Pendências" e todos os registros desse arquivo estejam com situação "Pendente".

Caso a solicitação ainda não tenha sido processada e a situação do arquivo seja "Agendado" ou "Transferido para Próxima Data", você tem a opção de clicar no botão "Executar Imediatamente", para comandar o seu processamento imediato. Essa opção é exibida apenas para usuários autorizados.

### **Campos**

**Identificação** - Bloco com informações sobre a Solicitação da Carga de Dados, constituído pelos campos descritos a seguir.

**UG Responsável** - Código da Unidade Gestora responsável pelo cadastramento da Carga de Dados;

**Solicitante** - CPF do usuário SIAFI que cadastrou essa Carga de Dados;

**Responsável pela geração do arquivo de carga** - CPF do usuário SIAFI responsável pelo arquivo de entrada para essa Carga de Dados;

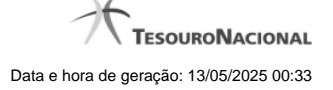

**Identificação** - Código do job associado ao arquivo recebido.

**Arquivo** - Bloco com informações sobre o arquivo de entrada para a Carga de Dados, constituído pelos campos descritos a seguir.

**Nome do Arquivo de Carga** - Nome do arquivo da Carga de Dados;

**Data de Geração do Arquivo de Carga** - Data em que o arquivo foi gerado;

**Descrição do Layout** - Descrição do layout do arquivo da Carga de Dados;

**Código do Layout** - Código do layout do arquivo da Carga de Dados;

**Documento** - Tipo de documento da Carga de Dados.

**Processamento** - Bloco com informações sobre o processamento da Carga de Dados, constituído pelos campos descritos a seguir.

**Situação do Arquivo de Carga** - Situação de carga e de processamento do arquivo. Pode ser uma destas: "Agendado" (isto é, a carga está agendada), "Processado com Sucesso" (isto é, todos os registros do arquivo foram processados com sucesso), "Transferido para Próxima Data" (isto é, não foi possível processar o arquivo na janela de tempo do dia para o qual estava agendado e o sistema agendou o processamento para a próxima data disponível), "Processado com Pendência" (isto é, pelo menos um registro do arquivo não foi processado), "Em Processamento" (isto é, a carga está sendo processada neste exato momento).

**· Solicitado em** - Data em que foi cadastrada a Carga de Dados **;**

**Agendado em** - Data para a qual está agendado o processamento da Carga de Dados;

**Processado em** - Data e hora em que foi processada a Carga de Dados. Caso ainda não tenha havido o processamento, esse campo é apresentado em branco;

**Quantidade de Registros Aceitos** - Quantidade de registros aceitos no processamento;

**Quantidade de Registros Pendentes** - Quantidade de registros pendentes no processamento.

### **Botões**

**Alterar** - Clique nesse botão para alterar a Carga de Dados que você está visualizando. Esse botão fica disponível somente quando a situação do arquivo for uma destas: "Agendado" ou "Transferido para Próxima Data" e o usuário pertencer à Unidade Gestora do arquivo. Além disso, esse botão está disponível apenas para usuários autorizados e com nível de acesso compatível.

**Excluir** - Clique nesse botão para solicitar a exclusão da Carga de Dados que você está visualizando. Esse botão fica disponível somente quando a situação do arquivo for uma destas: "Agendado", "Transferido para Próxima Data", "Processado com Pendências", este último apenas no caso em que a situação de todos os registros do arquivo seja "Processo com Pendência". Além disso, esse botão está disponível apenas para usuários autorizados e com nível de acesso compatível.

**Imprimir** - Clique nesse botão para imprimir a Carga de Dados que você está visualizando.

**Retornar** - Clique nesse botão para voltar à consulta de Cargas de Dados.

**Detalhar Registros** - Clique nesse botão para solicitar a visualização dos registros do arquivo processado por essa Carga de Dados.

**Download de Registros Pendentes** - Clique nesse botão para gerar um arquivo contendo os registros rejeitados no processamento dessa Carga de Dados.

**Submeter Novamente** - Clique nesse botão para comandar o reprocessamento do arquivo de entrada dessa Carga de Dados.

**Executar Imediatamente** - Clique nesse botão para comandar o processamento imediato do arquivo de entrada dessa Carga de Dados. Esse botão está disponível apenas para usuários autorizados.

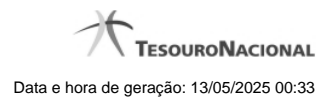

# **Próximas Telas**

[Alterar Agendamento de Carga](http://manualsiafi.tesouro.gov.br/importacao-e-exportacao-de-dados/carga-de-dados/consultar-carga-de-dados/detalhar-carga-de-dados/alterar-agendamento-de-carga) [Confirmar Exclusão de Agendamento](http://manualsiafi.tesouro.gov.br/importacao-e-exportacao-de-dados/carga-de-dados/consultar-carga-de-dados/detalhar-carga-de-dados/confirmar-exclusao-de-agendamento) [Consultar Registro de Carga](http://manualsiafi.tesouro.gov.br/importacao-e-exportacao-de-dados/carga-de-dados/consultar-carga-de-dados/detalhar-carga-de-dados/consultar-registro-de-carga)